# **Printing Voter Labels**

7 Steps [View most recent version on Tango.us](https://app.tango.us/app/workflow/8478a7a9-a334-4a67-947d-e3ca05fca052?utm_source=pdf&utm_medium=pdf&utm_campaign=workflow%20export%20links) <sup>7</sup>

Created by

Creation Date

Last Updated

Austin Smith

September 20, 2022

May 16, 2023

[Created with](https://tango.us?utm_source=pdf&utm_medium=pdf&utm_campaign=workflow%20export%20links)  $\overline{lango}$  1 of 5

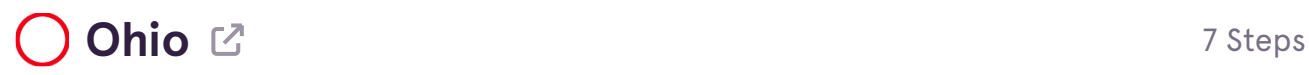

#### **STEP 1**

**[Go to Clark County Board of Elections](https://www.boe.ohio.gov/clark/)**

**STEP 2**

# **[Click on Voter Report Generation](https://www.boe.ohio.gov/clark/candidate-voter-tools/)**

**STEP 3**

## **[Check Group by Household?](https://lookup.boe.ohio.gov/vtrapp/clark/vtrreport.aspx)**

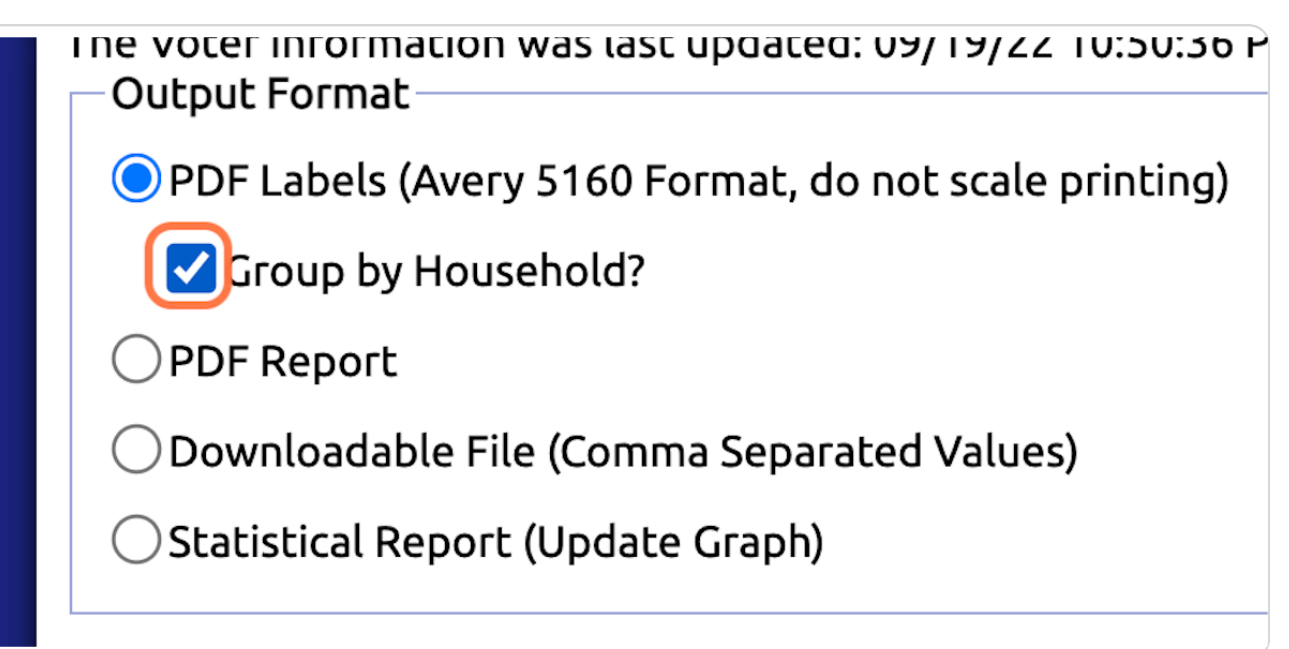

[Created with](https://tango.us?utm_source=pdf&utm_medium=pdf&utm_campaign=workflow%20export%20links)  $\overline{Z}$  of 5

#### **STEP 4**

## **Uncheck All Except Democratic**

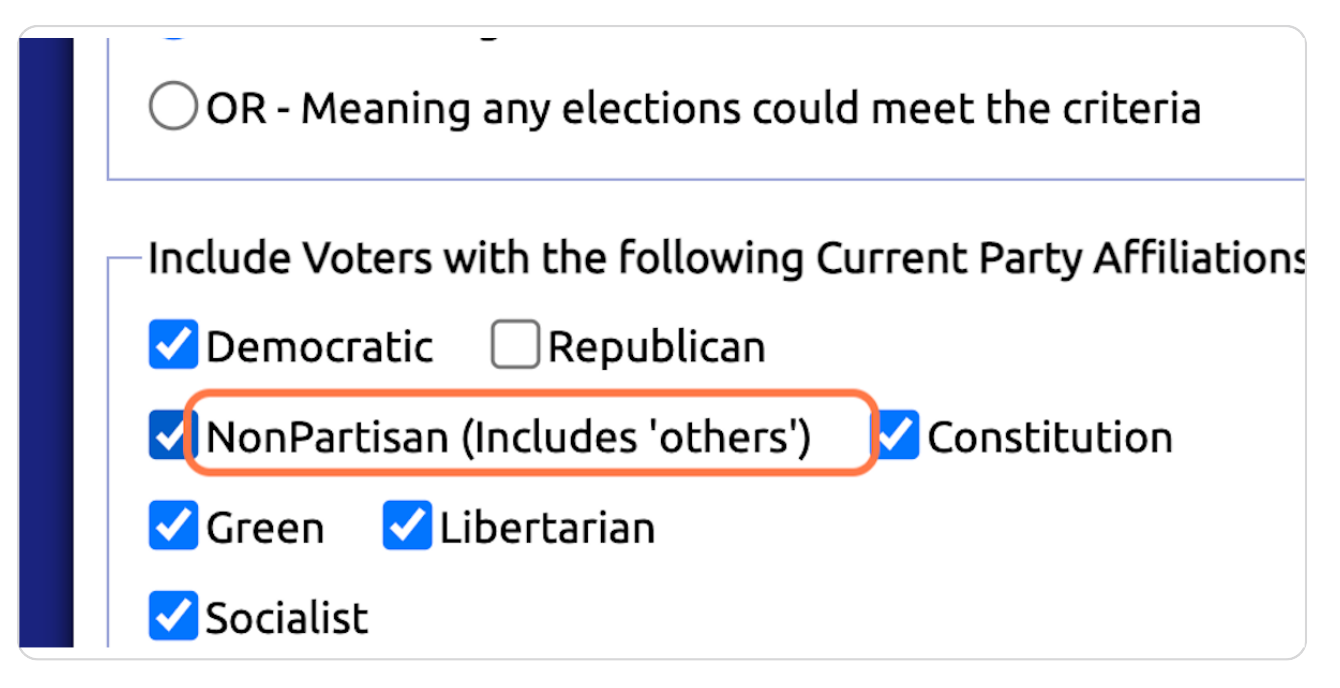

#### **STEP 5**

## **Select your Precinct as the Begining and Ending Precinct**

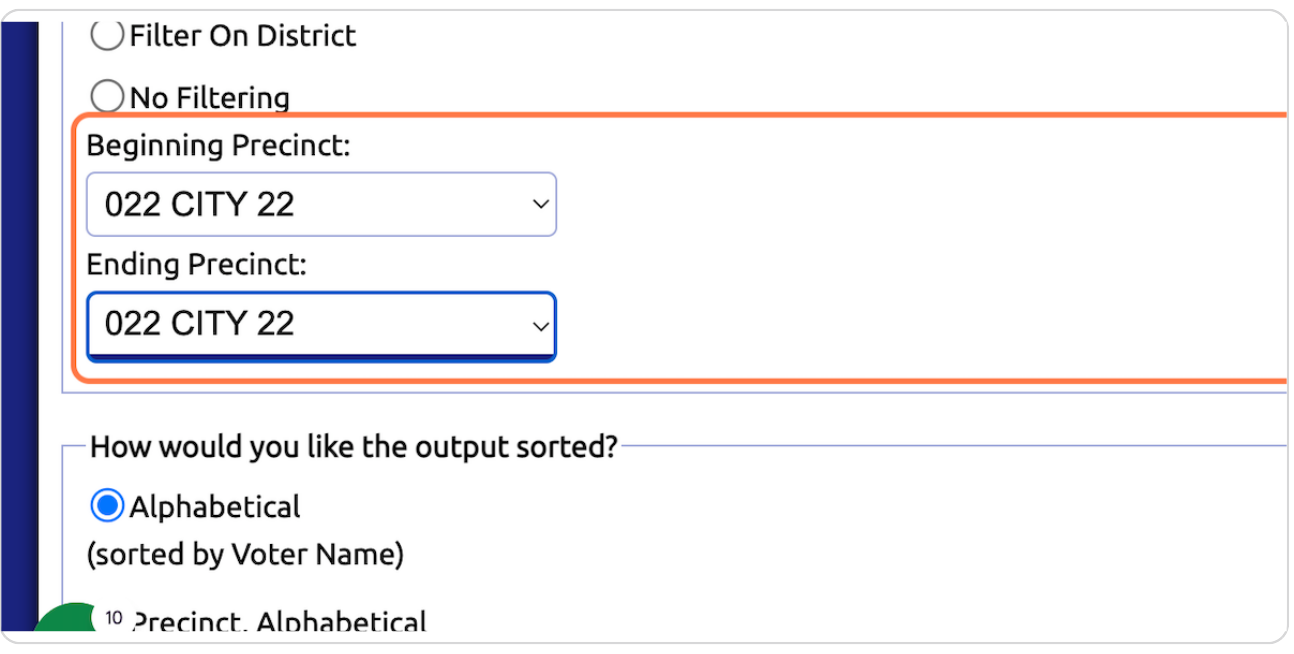

[Created with](https://tango.us?utm_source=pdf&utm_medium=pdf&utm_campaign=workflow%20export%20links)  $\overline{lango}$  3 of 5

**STEP 6**

# **Click on Start Processing**

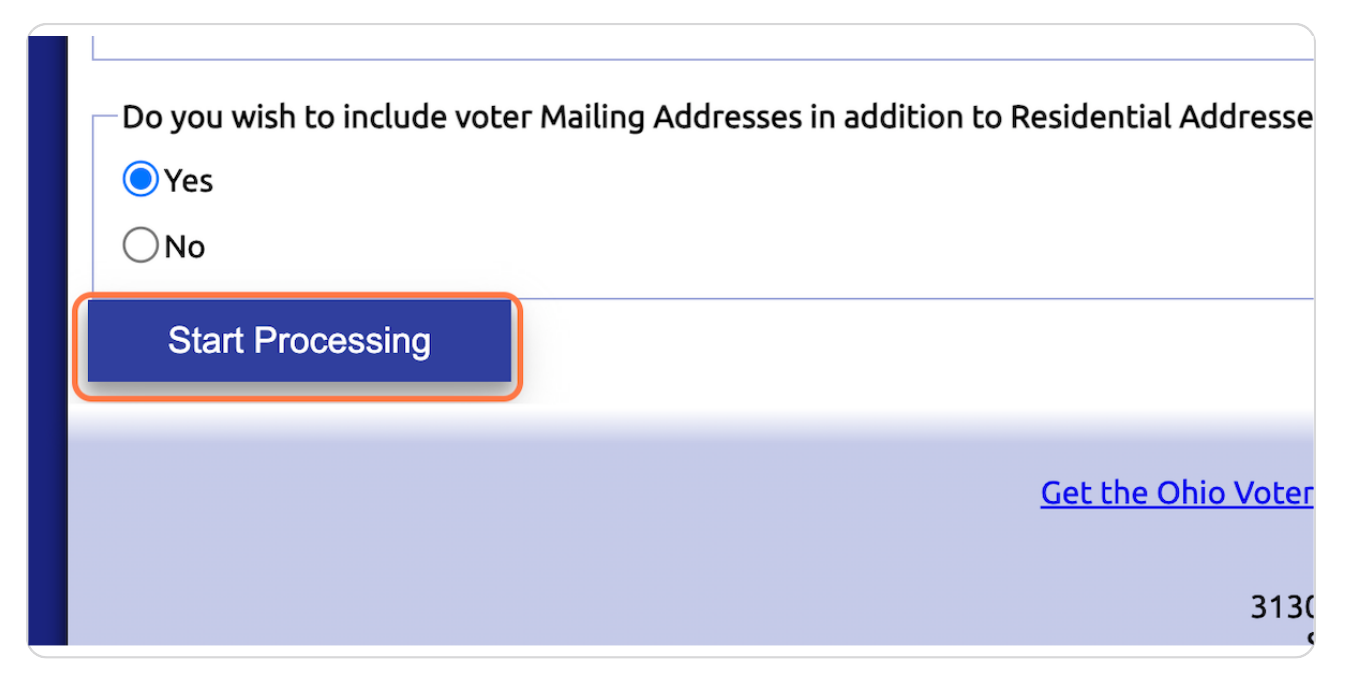

**STEP 7**

# **[Download and Print on Labels!](https://lookup.boe.ohio.gov/vtrapp/clark/finished.aspx?request=e2fet01y3zloyc2uo0whg1nz)**

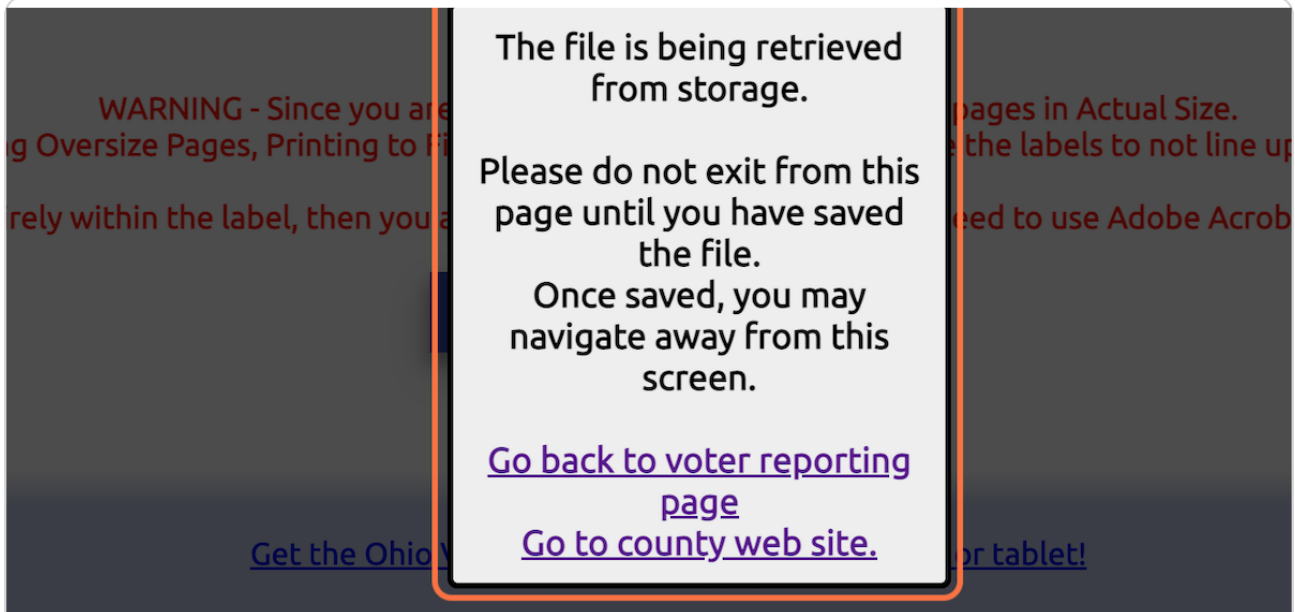

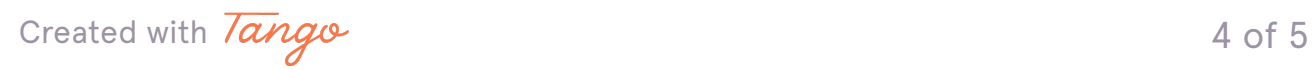

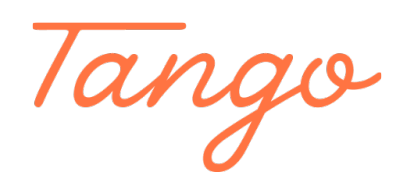

Never miss a step again. Visit [Tango.us](https://tango.us?utm_source=pdf&utm_medium=pdf&utm_campaign=workflow%20export%20links)

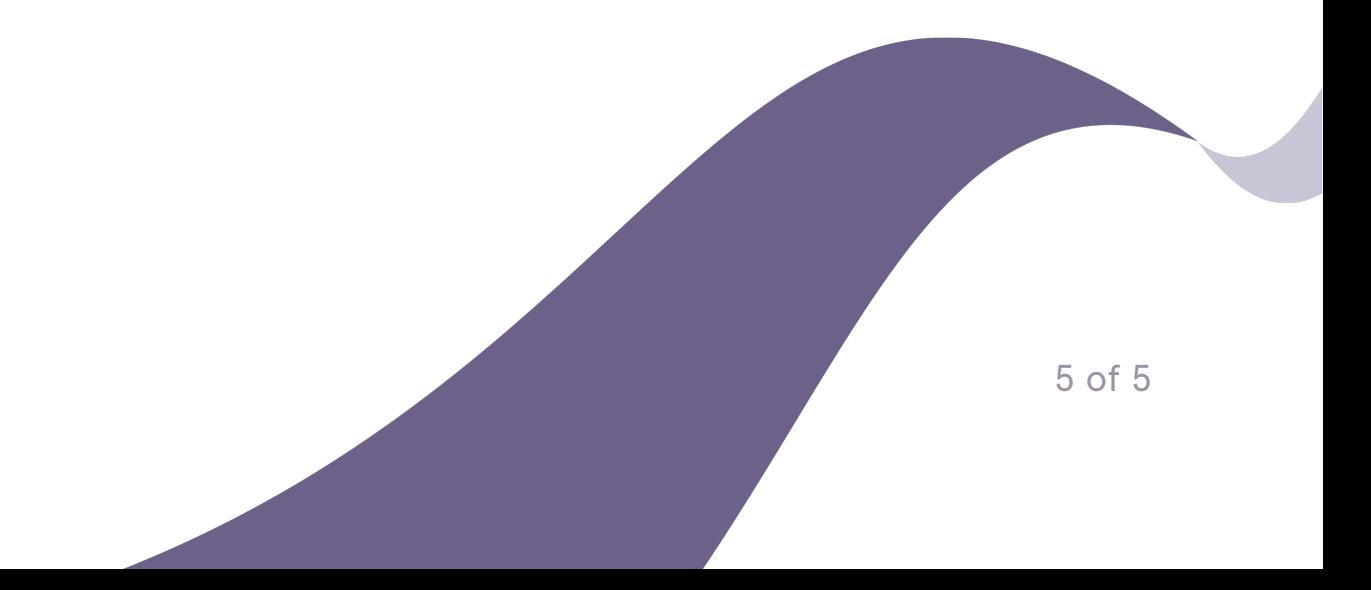